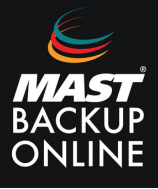

Al contratar los servicios de Mast Backup Online, recibirá de inmediato un correo electrónico que contendrá su ID, contraseña y la ubicación del servidor que le corresponde.

**1.** En el email de MBO, **seleccionar** url del servidor (Ubicación).

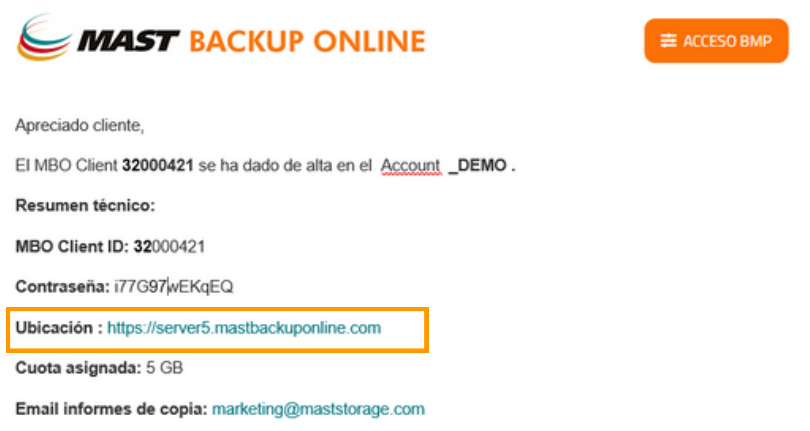

**2. Presionar** sobre el icono de descargas y **descargar** ZIP Instalador fuera de linea (apartado de Windows).

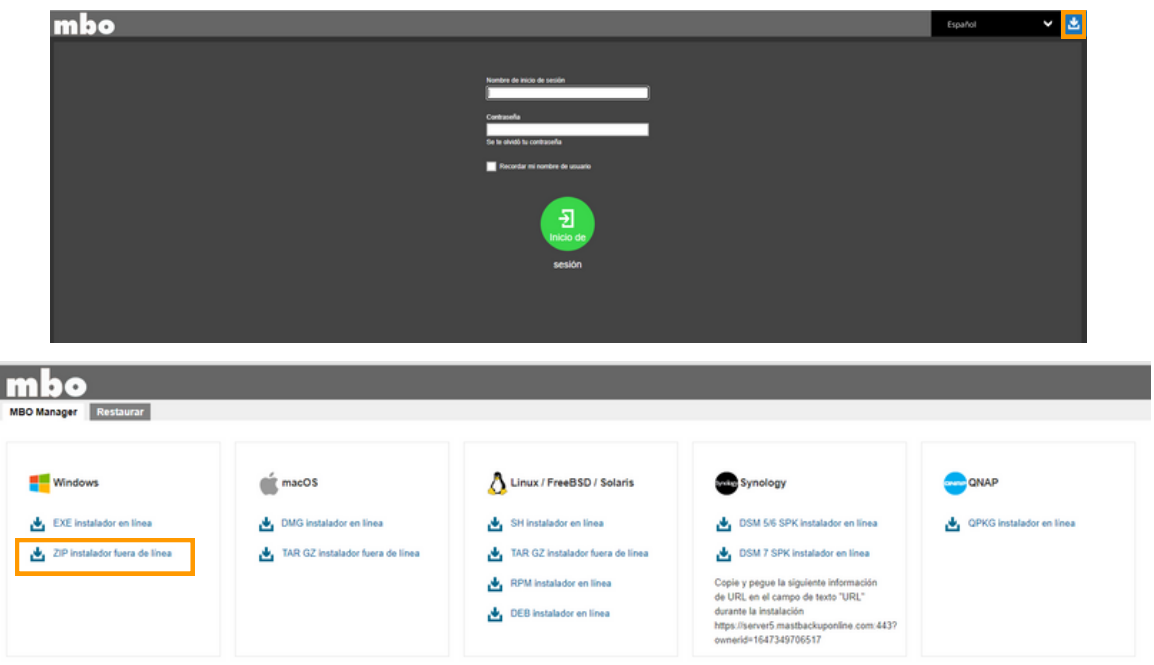

**3. Acceder** a la carpeta de descargas del equipo.

**4.** En el archivo (obm-win-443) **presionar** botón derecho del ratón y **ejecutar** como administrador.

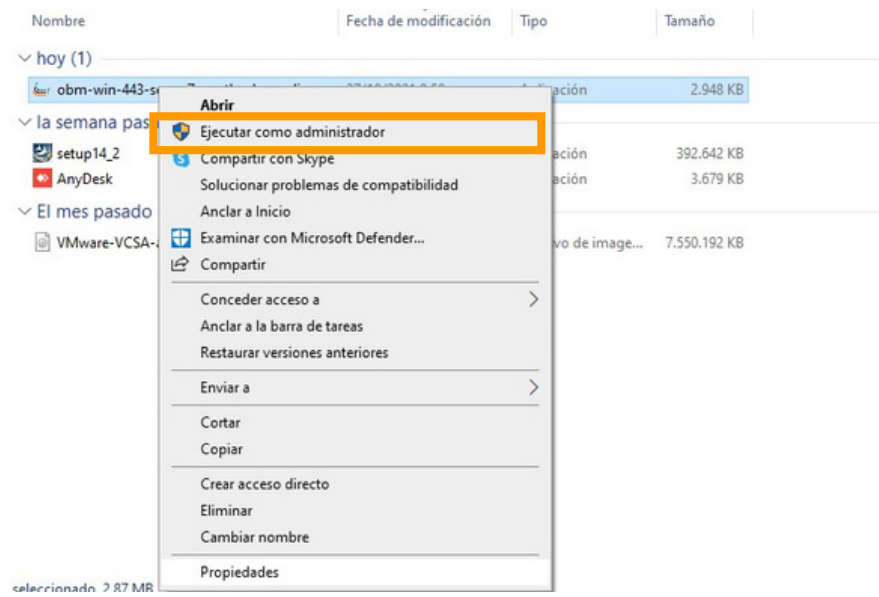

**5. Abrir** el archivo y **permitir** que la aplicación haga cambios en el dispositivo para acceder al instalador.

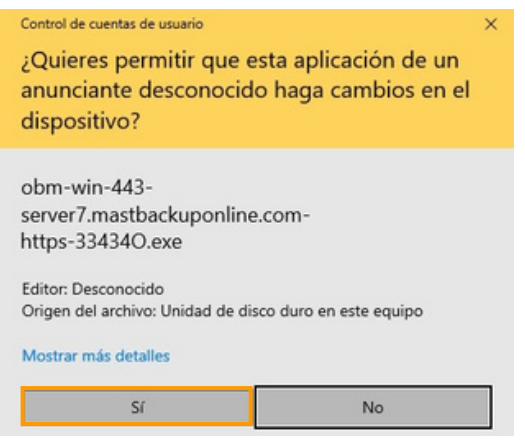

## **6.** Pulsar **siguiente** y **acepto el acuerdo.**

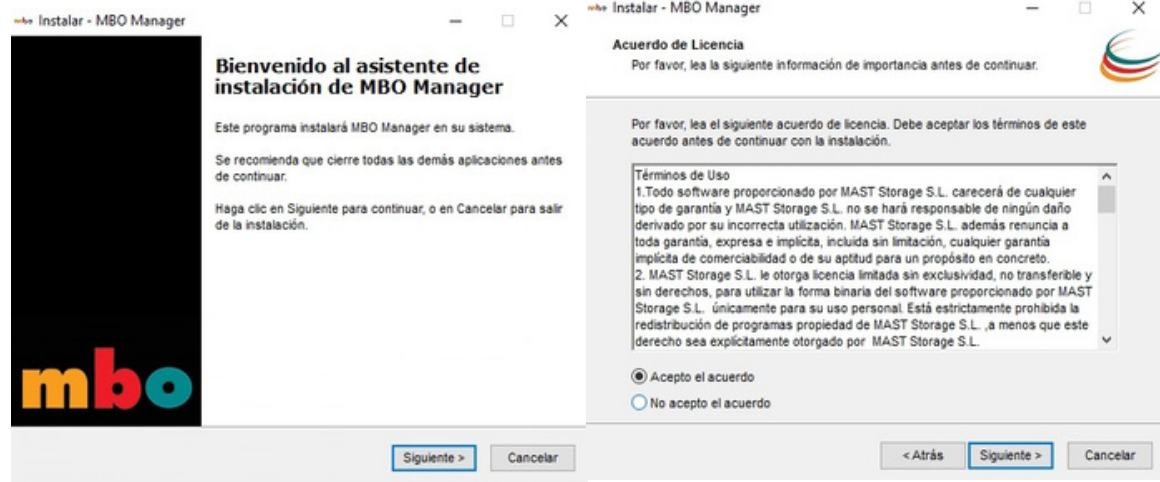

**7. Seleccionar** carpeta de destino y **pulsar** siguiente.

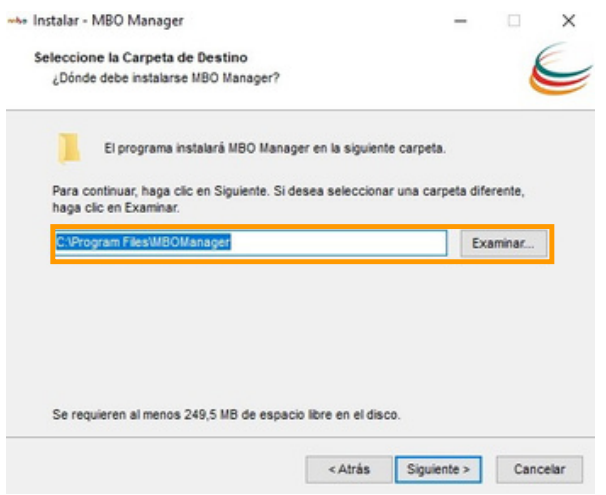

**8. Seleccionar** el grupo de usuarios que pueden acceder al programa (Cualquiera que use este ordenador) y **pulsar** siguiente**.**

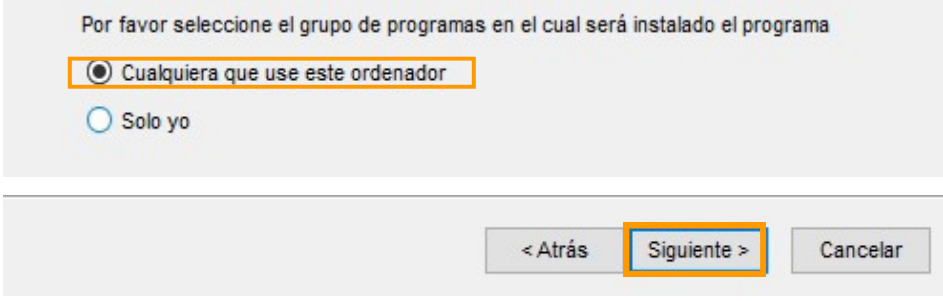

**9. Esperar** durante la instalación.

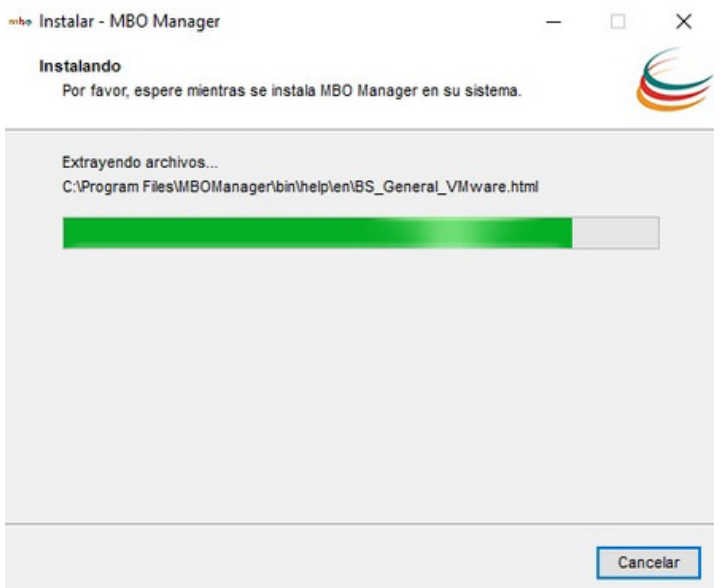

**10. Finalizar** instalación y **abrir** el software para comprobar que funciona correctamente.

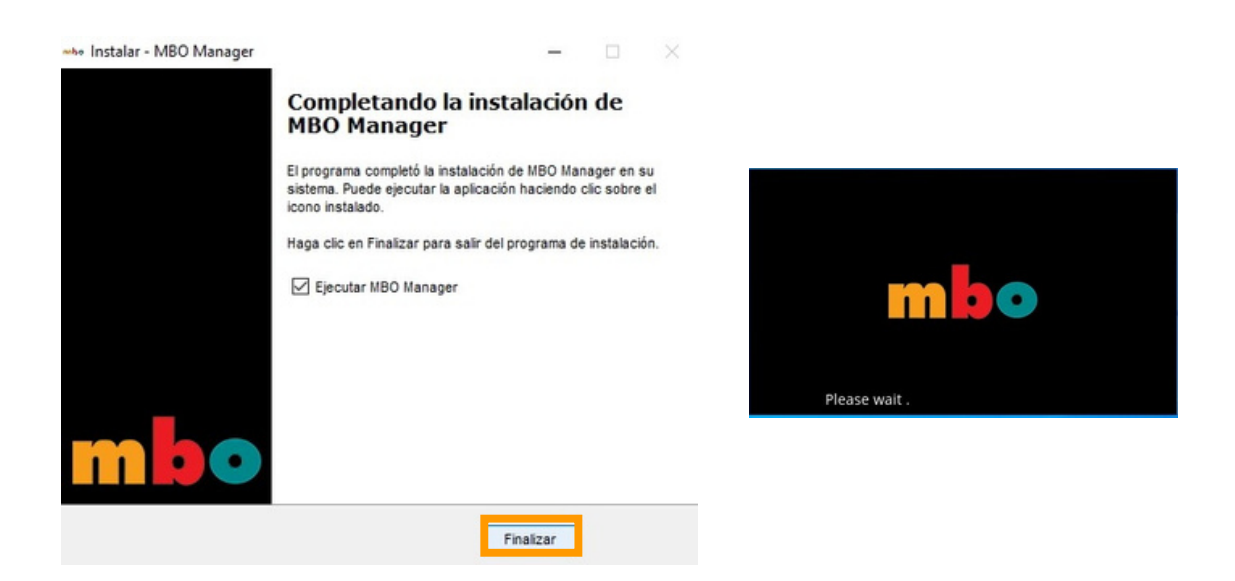

**11. Abrir** la aplicación MBO Manager, **Login** e **introducir** nombre y contraseña.

\*Usuario y contraseña son proporcionados a través del correo MBO de manera inmediata a la hora de la contratación.

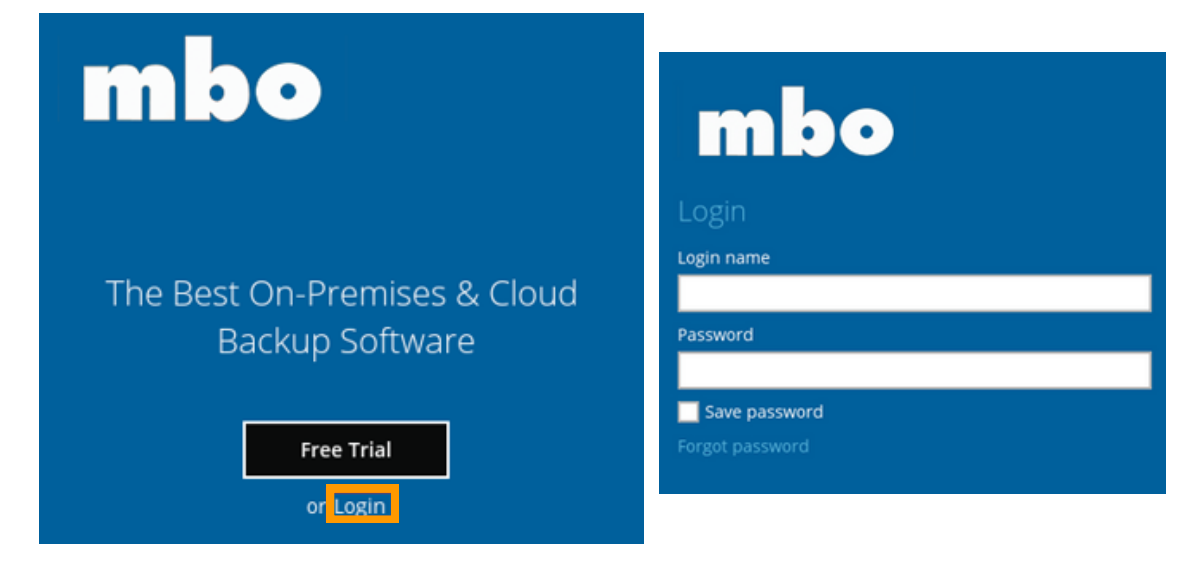

**12.** Para cambiar el servidor **pulsar** Mostrar opciones avanzadas y **modificar** URL Backup Server.

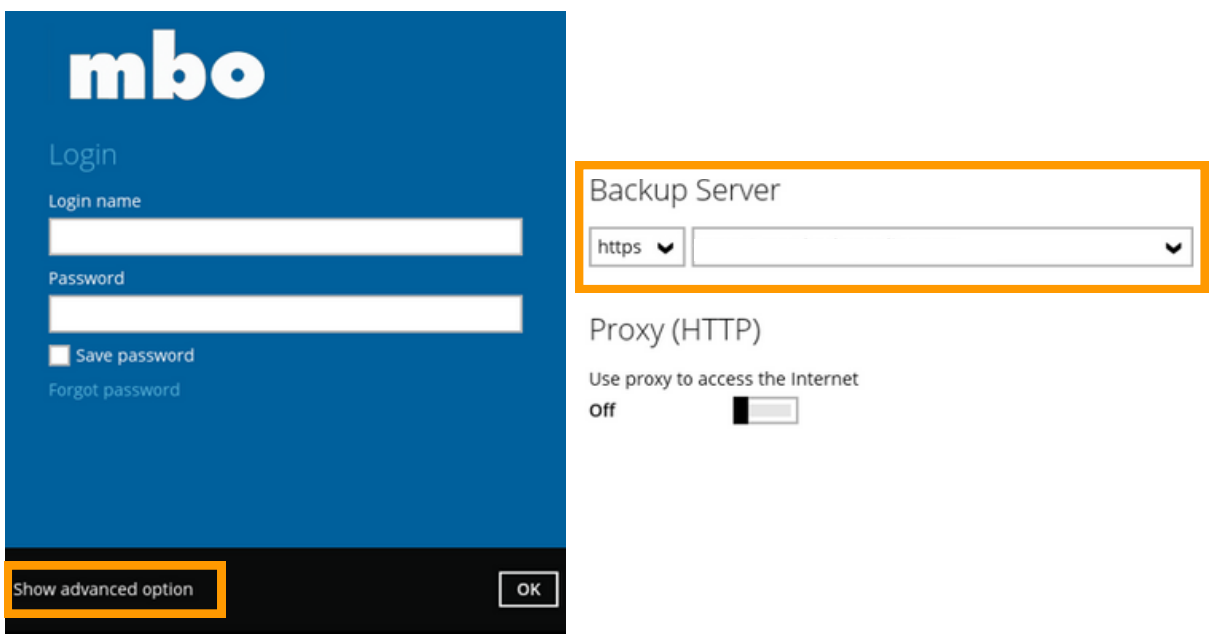

MAST STORAGE S.L.  $\bigcirc$  Ronda de Can Fatjo, 8<br>  $\bullet$  +34 935045330 **and match and proponline.com** Ronda de Can Fatjó, 8 08290 Cerdanyola del Vallès

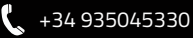